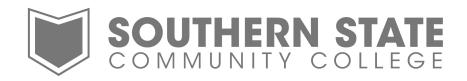

## How to: Forward All SSCC Outlook Email to External Email Address

Southern State Community College I.T. Department

> Phone: 1.800.628.7722 ext. 2800 E-Mail: techsupport@sscc.edu

Southern State Community College White Paper How to: Forward All SSCC Outlook Email to External Email Address

You can forward all incoming email to an external address (Yahoo, Gmail etc.) by setting an **Inbox Rule**.

- 1. Log into Outlook Web App (<https://mail.sscc.edu/owa>).
- 2. Click the **Options** link in the upper right hand corner of the screen. Then click on **Create an Inbox Rule**.

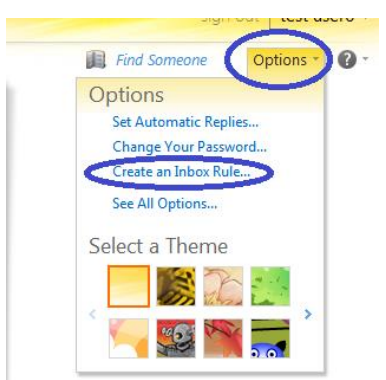

## 3. Click on **New**.

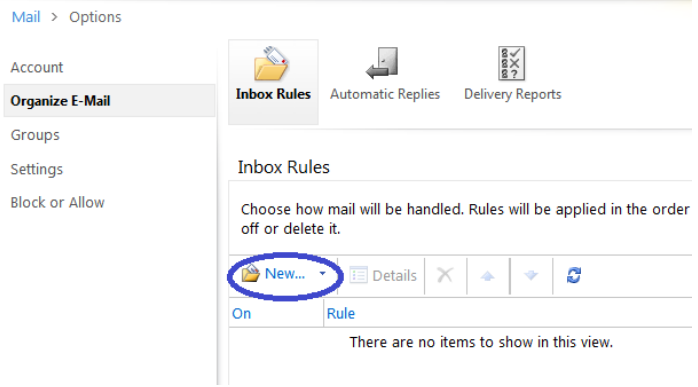

4. On the New Inbox Rule window under the **Apply this rule…** heading, select the drop down menu under **\*When the message arrives…** and select **[Apply to all messages]**.

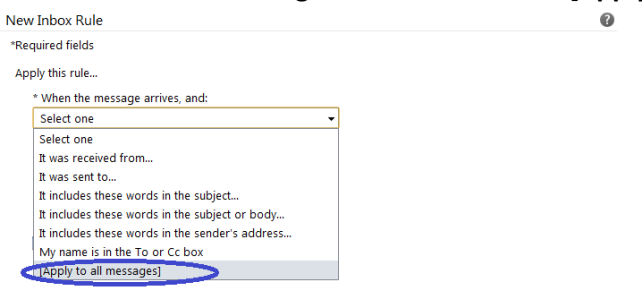

Save X Cancel

5. Next under **Do the following:** select **Redirect the message to…** and a new window will open for you to select the destination email address.

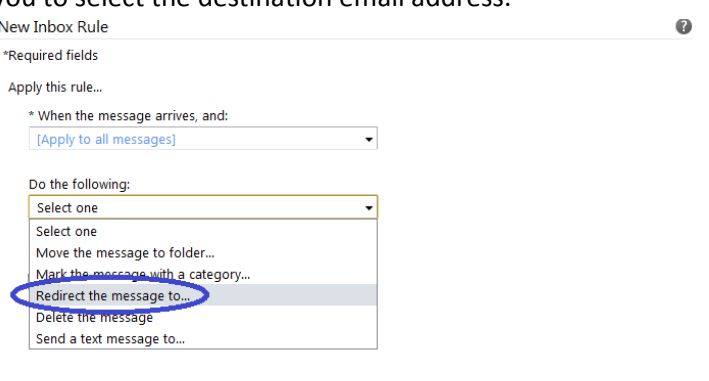

6. In the **Address Book** window enter the email address you want to forward to in the **To ->** field at the bottom of the page and click **OK**.

 $\bullet$ 

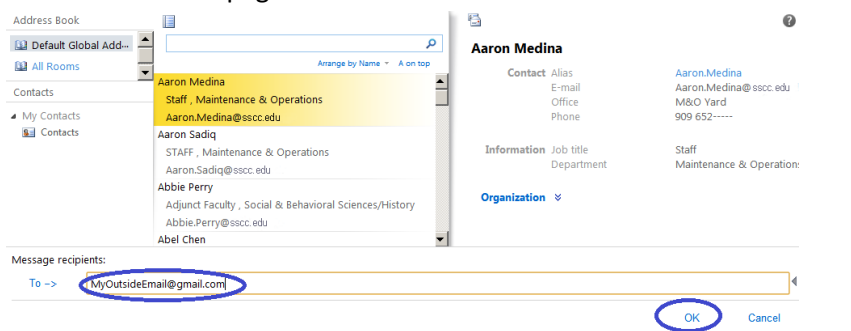

7. Back on the New Inbox Rule click More Options to further configure the rule.

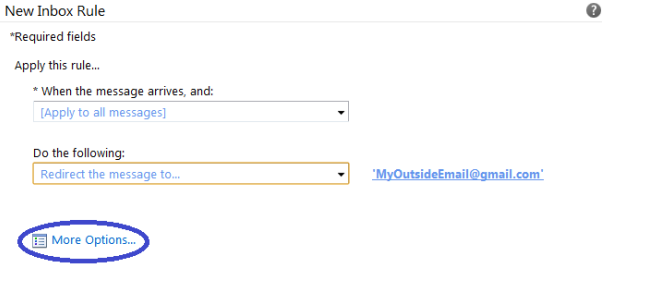

8. Next click **Add Action** to further modify the rule.

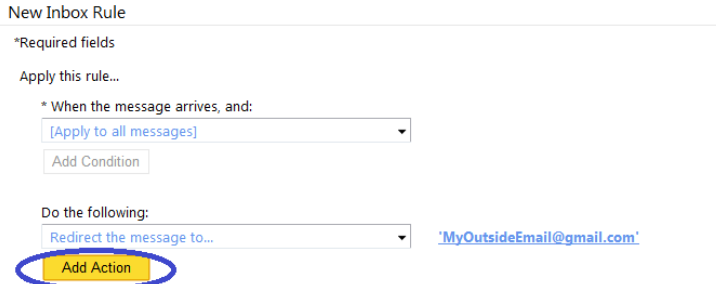

9. From the dropdown menu select **Move, copy, or delete** and then select **Delete the message**. Next enter a name for the new rule at the bottom of the page under **Name of rule:** and click **Save**.

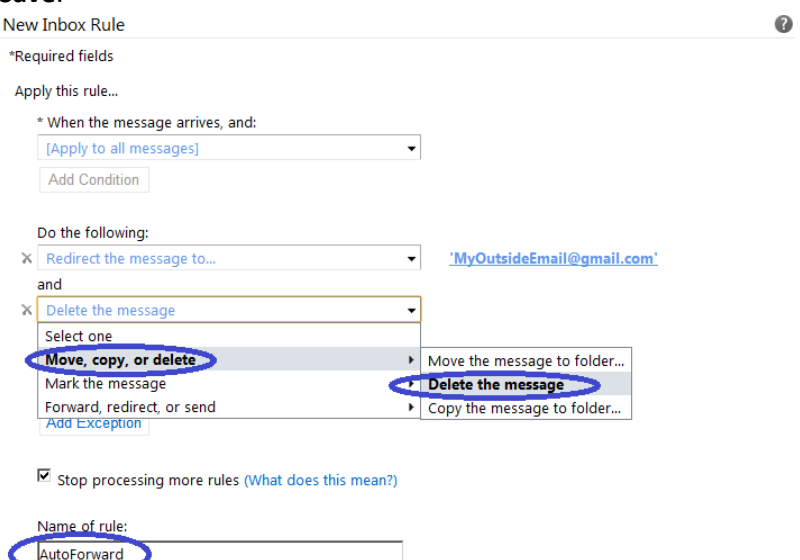

10. You will be prompted with a warning to apply to all future messages, click **Yes** to continue.

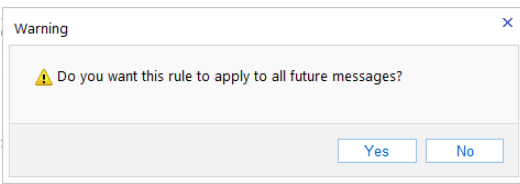

11. You have now created the auto forward rule and all messages sent will be directed to the outside email address you specified.

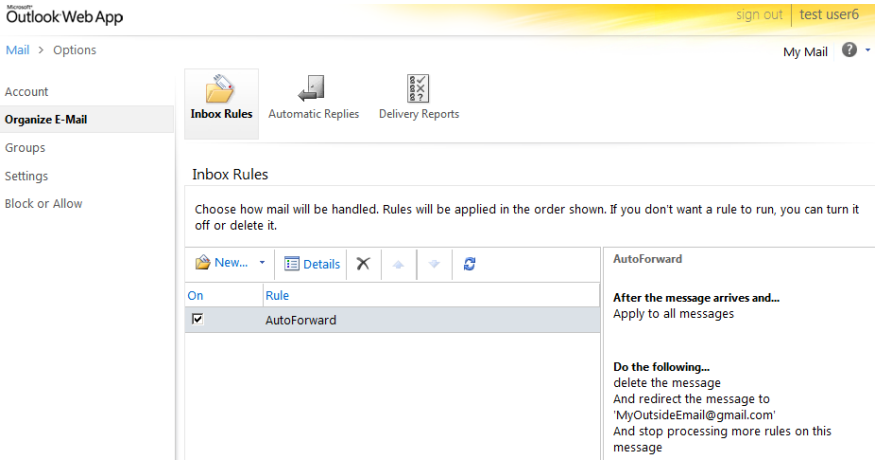

**12. IMPORTANT NOTE !!! –** All email will be forwarded and then placed in the **Deleted Items** folder but there is no way to automatically empty this folder through a rule! You must periodically log into your **Outlook Web Application** account and **empty the Deleted Items folder**.